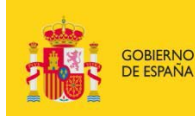

MINISTERIO<br>DE EDUCACIÓN, CULTURA<br>Y DEPORTE

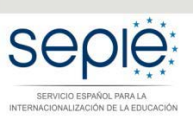

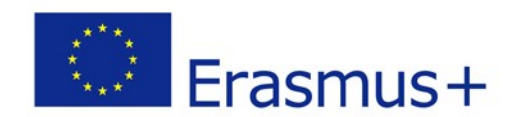

# **INSTRUCCIONES PARA LA FIRMA ELECTRÓNICA DE LA DECLARACIÓN RESPONSABLE DE LOS FORMULARIOS DE SOLICITUD KA229**

Versión: febrero 2018

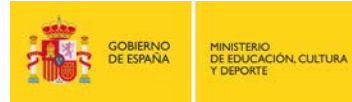

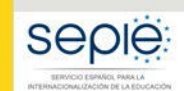

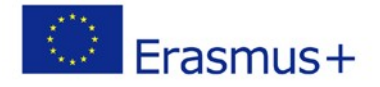

## **ÍNDICE**

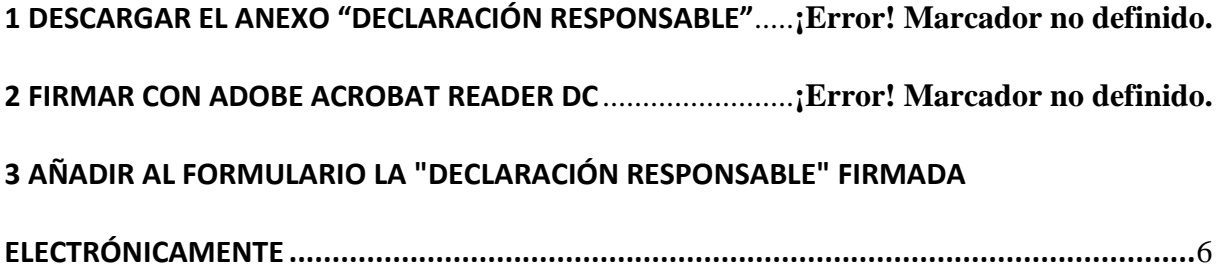

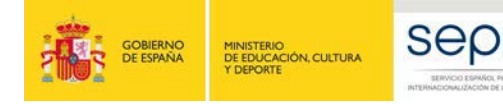

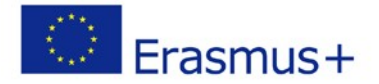

### **1 INTRODUCCIÓN**

 $\overline{a}$ 

Debe anexar al formulario de solicitud la Declaración Responsable que podrá descargar directamente desde el apartado **Anexos** del menú lateral. Este anexo debe firmarse electrónicamente.<sup>[1](#page-2-0)</sup> Sin la firma electrónica, el formulario no será considerado elegible.

• Deberá **descargarla en formato PDF** y firmarla electrónicamente con un certificado digital válido. Si tiene dudas sobre este certificado, consulte el documento *Indicaciones técnicas para solicitar un proyecto Erasmus+*, que podrá encontrar en la sección Material de apoyo de la Convocatoria, cuyo punto 6 explica cómo solicitar un certificado electrónico para el representante legal.

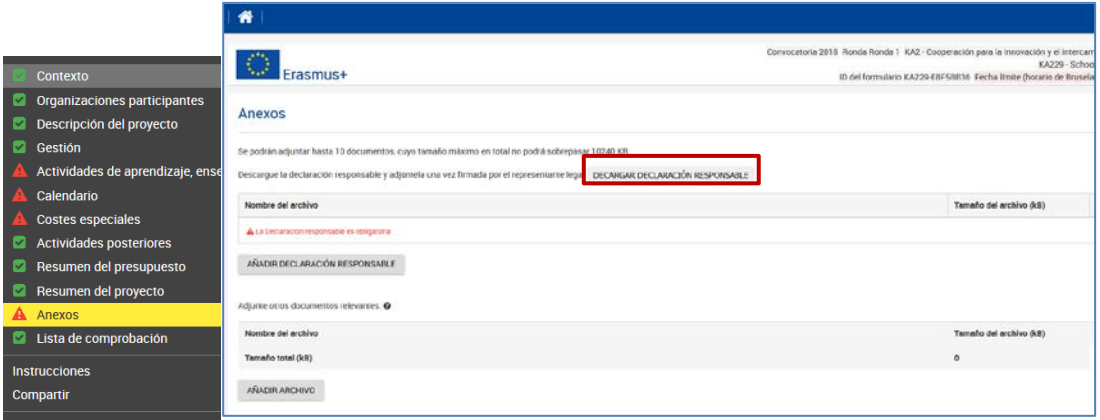

• Una vez descargada, **no debe cumplimentar sus datos,** dado que estos ya aparecerán con la firma electrónica.

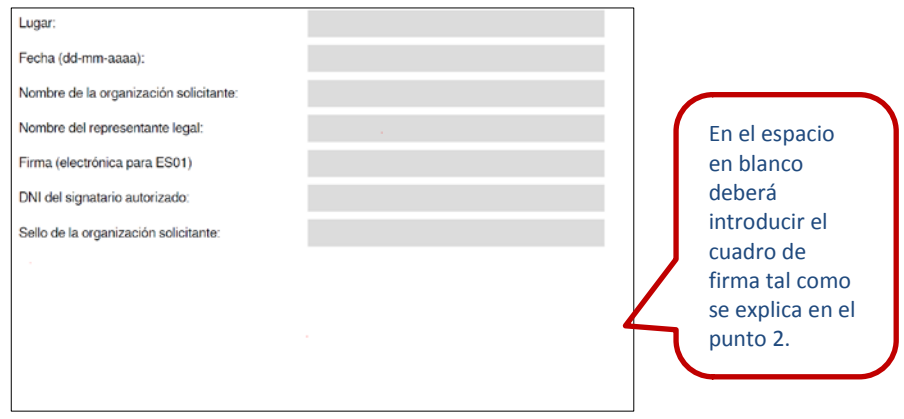

<span id="page-2-0"></span> $<sup>1</sup>$  De acuerdo con la Orden ECD/1326/2015, de 3 de julio, por la que se establece la obligatoriedad de comunicación por medios electrónicos</sup> con el Servicio Español para la Internacionalización de la Educación, en relación a las convocatorias de concesión de subvenciones del Programa Erasmus+ de la Comisión Europea (BOE del 4 de julio), la declaración responsable que anexará a la solicitud deberá estar firmada electrónicamente mediante certificado de representante de persona jurídica o bien certificado de persona física del representante legal (en este caso, el SEPIE podrá requerir en cualquier momento la documentación justificativa de la representación legal).

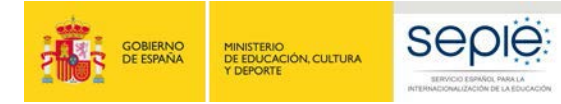

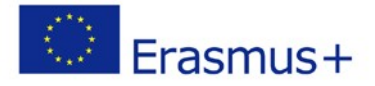

• **Para firmarla, debe hacerlo con Adobe Acrobat Reader DC para Windows.**

#### **2 FIRMAR CON ADOBE ACROBAT READER DC**

Para firmar digitalmente la Declaración Responsable, siga los pasos siguientes:

- 1. **Abrir** el documento PDF con Adobe Reader DC.
- 2. Elija la opción **Herramientas**, luego escoja **Certificados**  $L$  al y como muestra la siguiente imagen:

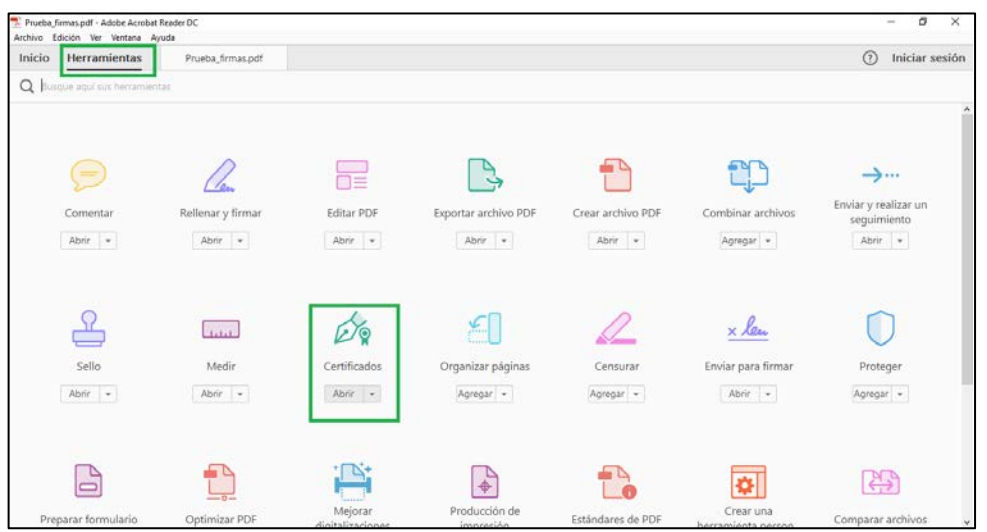

#### 3. A continuación, pulse en **Firmar digitalmente**.

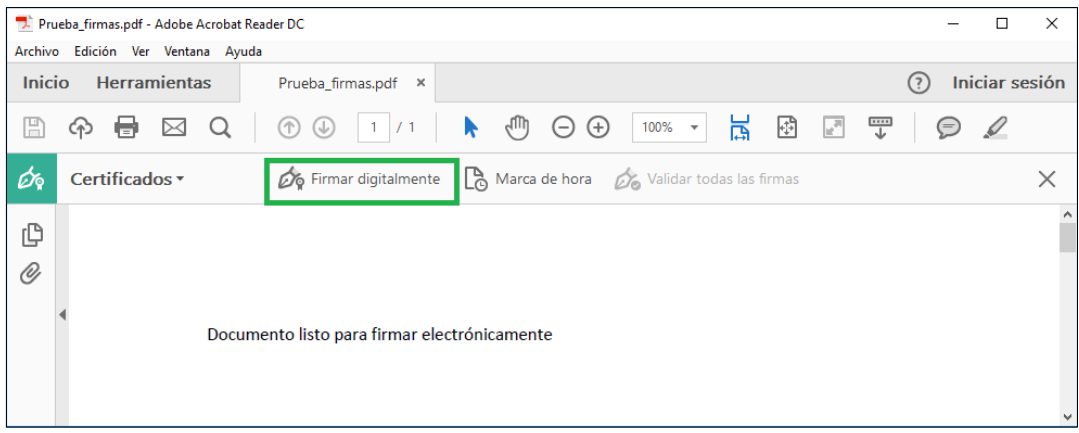

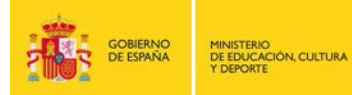

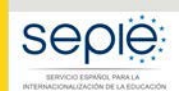

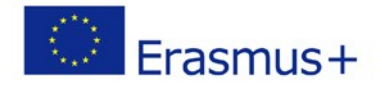

4. Con el puntero del ratón seleccione el área donde insertará la firma, preferiblemente al final del documento, tal y como se muestra en la imagen. Al soltar el botón del ratón le aparecerá la ventana con el listado de certificados digitales disponibles para seleccionar.

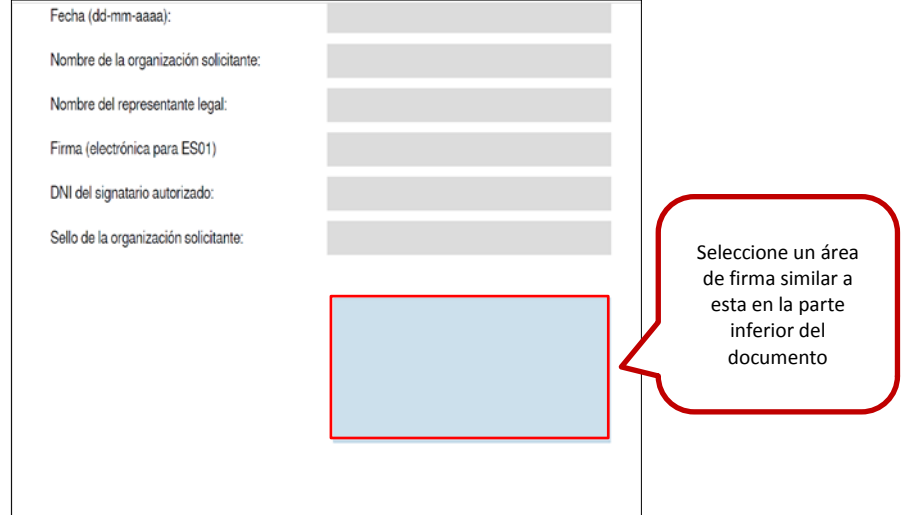

5. Elija el certificado deseado y pulse **continuar**.

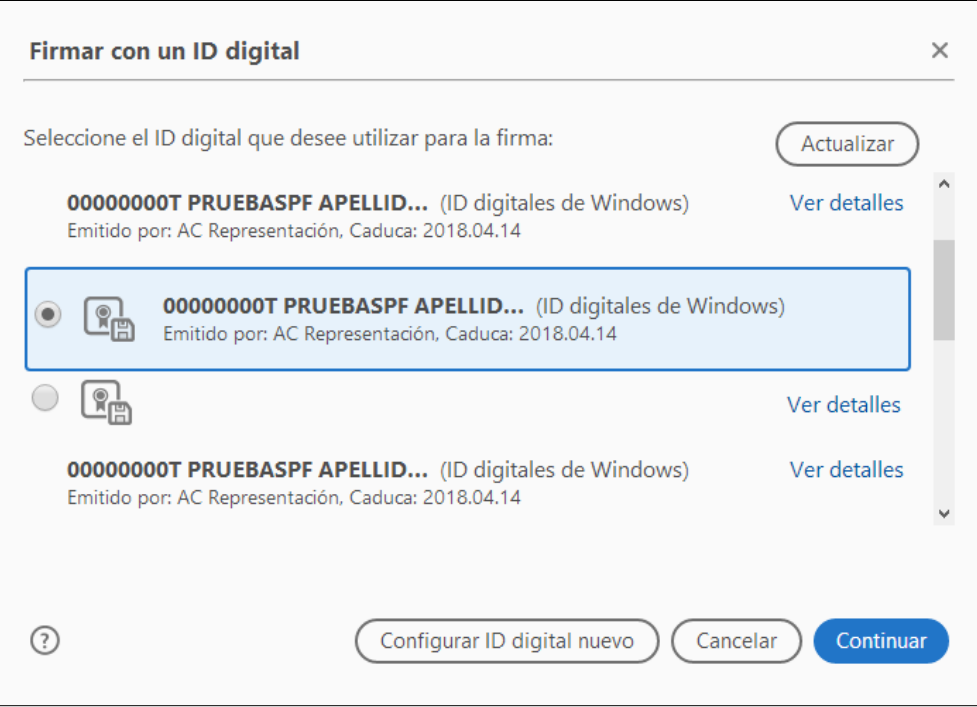

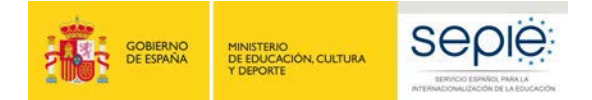

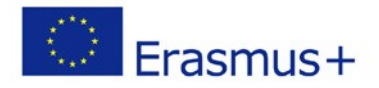

6. En la siguiente ventana pulse el botón **Firmar**.

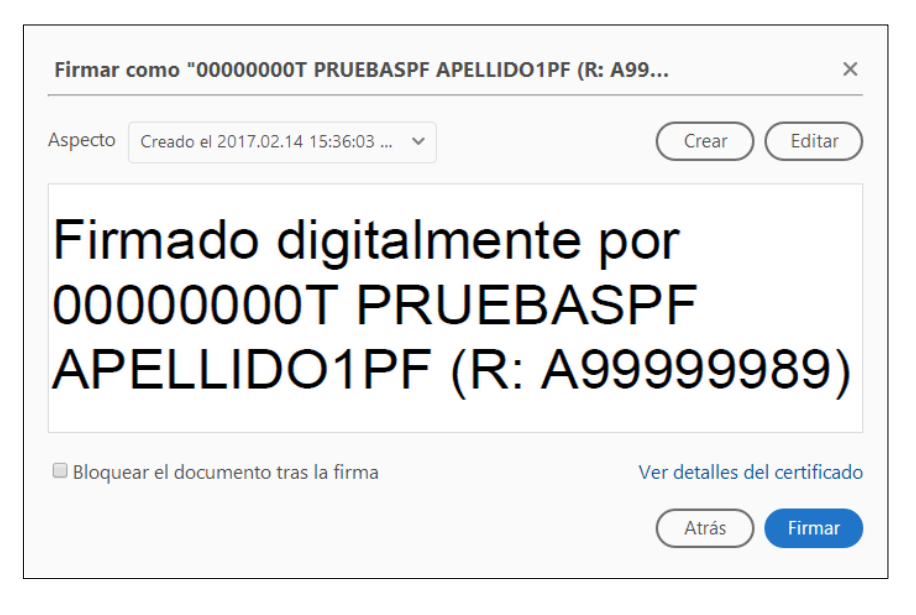

- 7. La aplicación le requerirá que introduzca un nombre de archivo para su documento firmado y la ruta donde lo quiere guardar. Guárdelo con un nombre diferente al que tenía.
- 8. A continuación, le pedirá la contraseña del certificado (si tiene una establecida) para establecer la firma al documento. Introdúzcala y pulse **Permitir**.
- 9. Si todo es correcto, el documento mostrará una firma digital insertada:

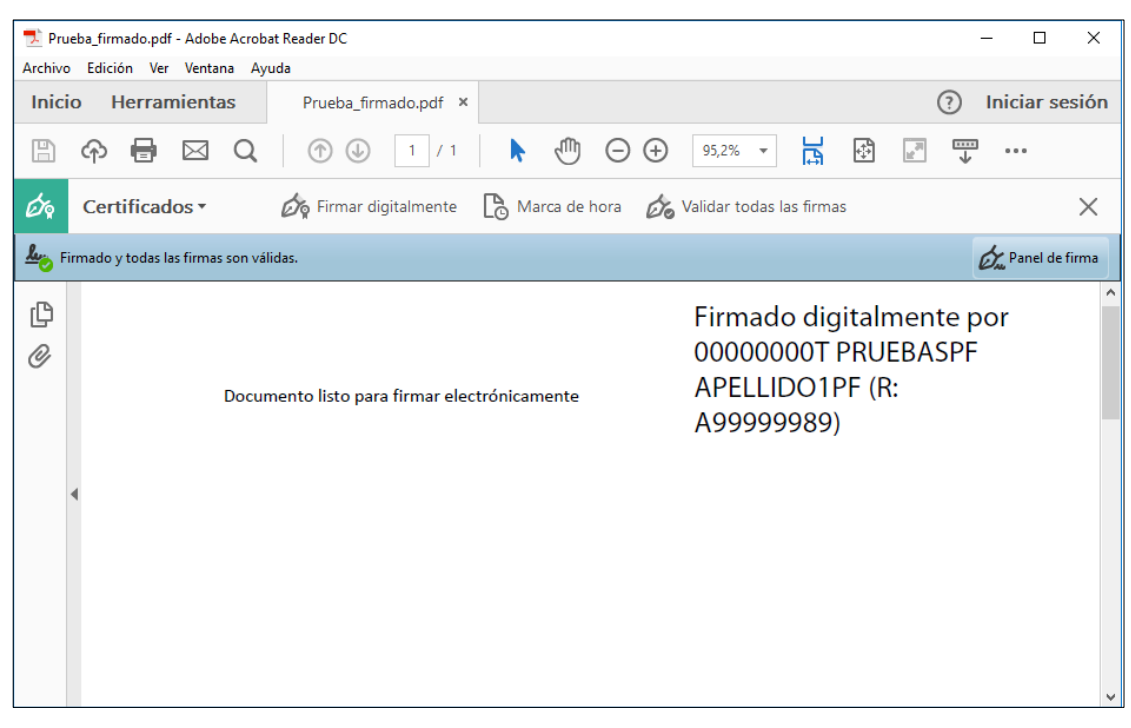

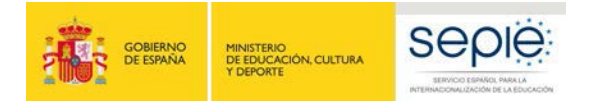

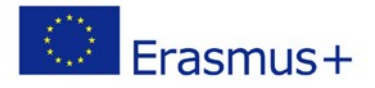

### **3 Añadir al formulario la "Declaración responsable" firmada electrónicamente**

Una vez guardada la Declaración Responsable ya firmada, debe anexarla al formulario de solicitud a través del botón "Añadir Declaración Responsable", seleccionando de su equipo el archivo guardado:

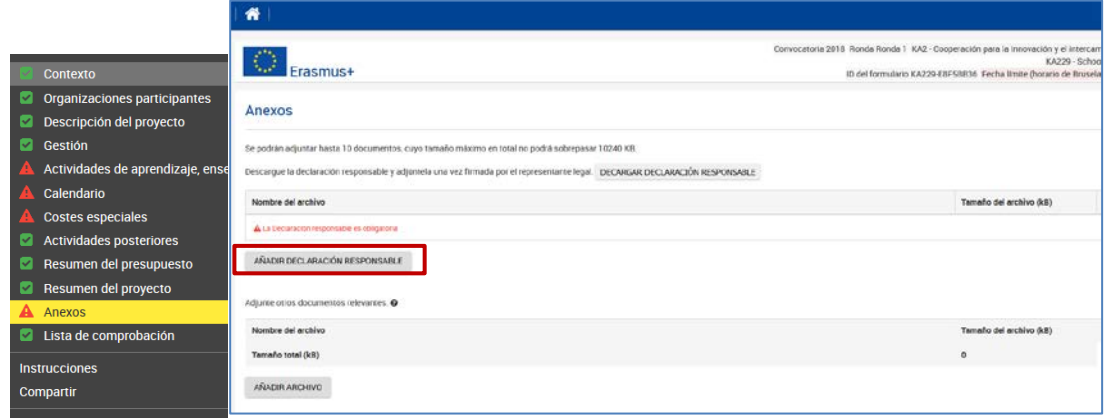

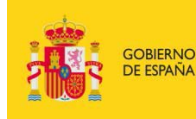

MINISTERIO<br>DE EDUCACIÓN, CULTURA<br>Y DEPORTE

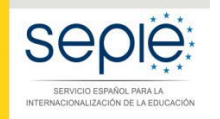

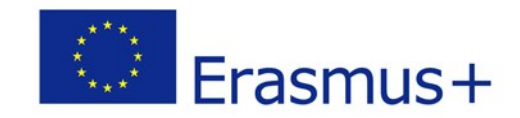

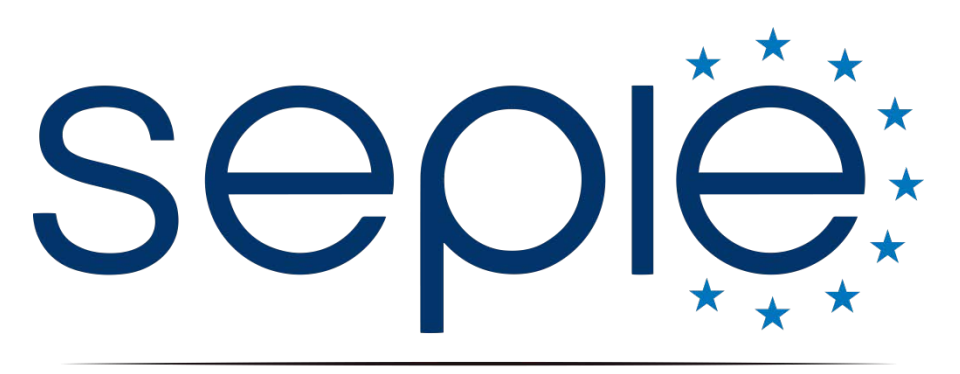

SERVICIO ESPAÑOL PARA LA INTERNACIONALIZACIÓN DE LA EDUCACIÓN

**www.sepie.es / [www.erasmusplus.gob.es](http://www.erasmusplus.gob.es/) sepie@sepie.es**

**@sepiegob f** ErasmusPlusSEPIE **@** @sepie\_gob **Servicio Español para la Internacionalización de la Educación**